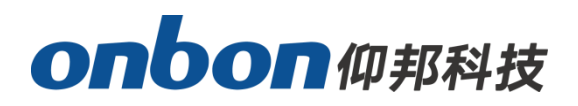

# 用户手册 Ledmedia Y 系列 APP

版本号:V1.2 发布时间:2021.7.6

# 声明

未经本公司书面许可,任何单位或个人不得擅自仿制、复制、誊抄或转译 本手册部分或全部内容。不得将本手册以任何形式或任何方式(电子、机械、 影印、录制或其他可能的方式)进行商品传播或用于任何商业、营利目的。

本手册所提到的产品规格和资讯仅供参考,如有内容更新,恕不另行通知。 除非有特别约定,本手册仅作为使用指导,本手册中的所有陈述、信息等均不 构成任何形式的担保。

÷,

<span id="page-2-0"></span>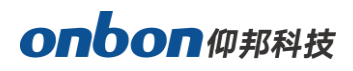

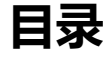

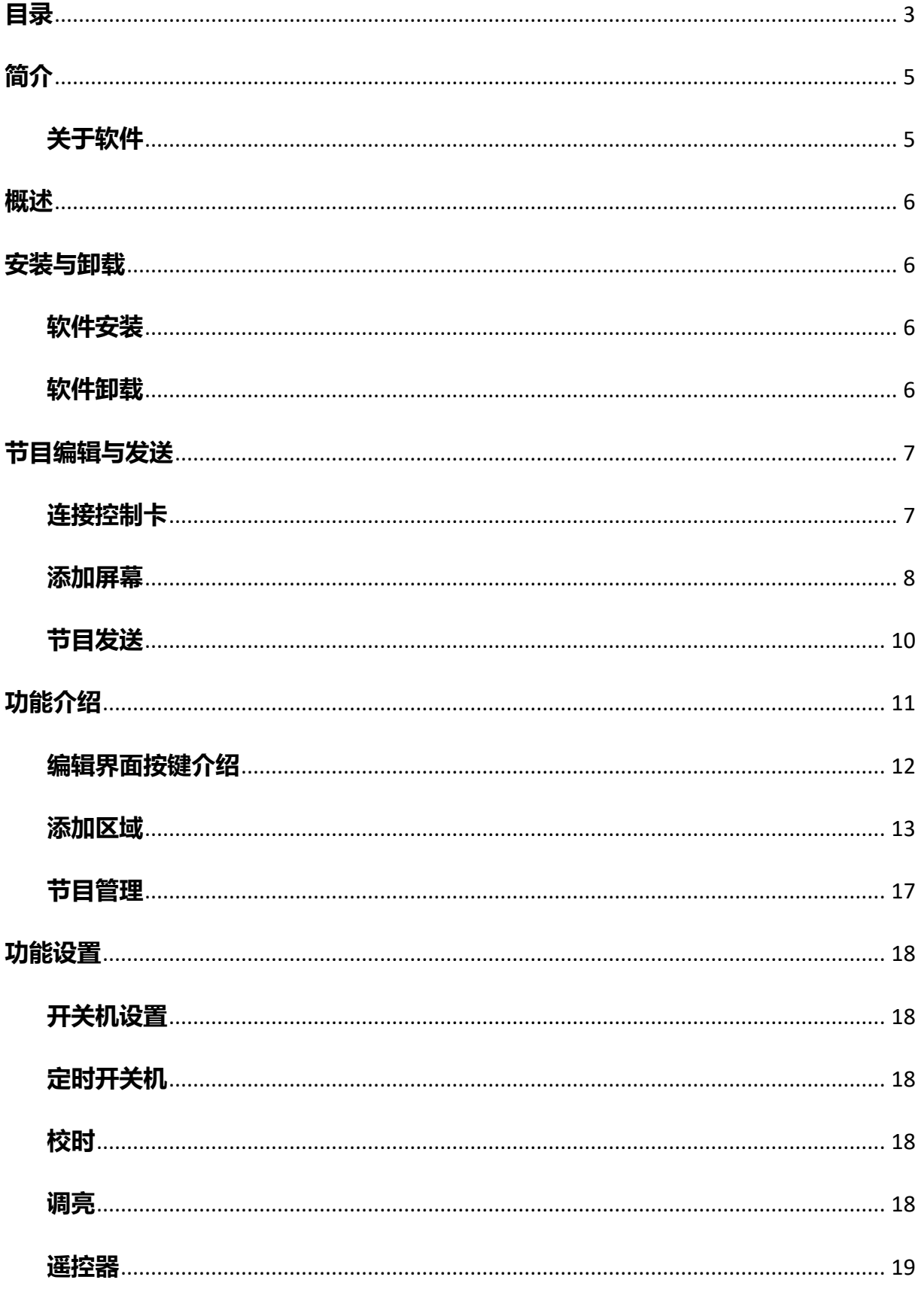

# onbonm邦科技

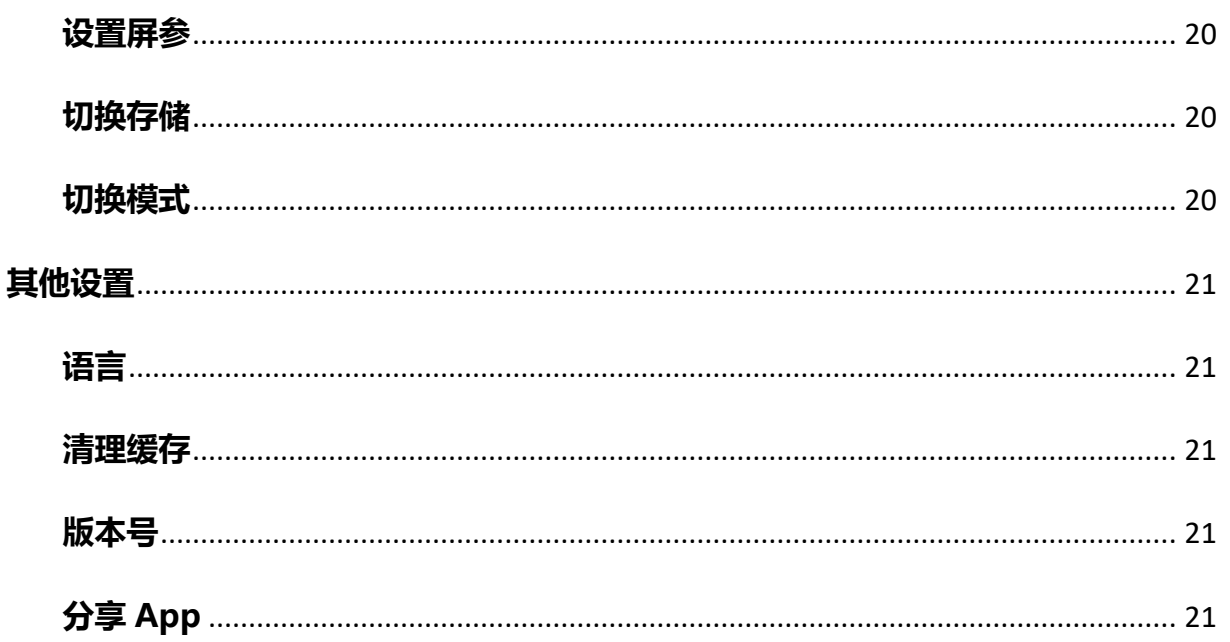

# <span id="page-4-0"></span>简介

感谢您购买本公司的 LED 控制卡。希望您能够尽情体验该产品的卓越性能。该 LED 控制卡的设 计符合国际、行业标准,但如果操作不当,仍然可能造成人身伤害和财产损失。为了避免设备可能带 来的危险,并尽可能从您的设备中获益,在安装、操作产品时,请遵守本手册中的相关使用说明。

# <span id="page-4-1"></span>关于软件

不得对本产品上安装的软件进行更改、反编译、反汇编、解密或者进行反向工程,以上行为均属 违法。

÷,

# <span id="page-5-0"></span>概述

Ledmedia Y 系列 APP 支持所有 Y 系列播放器。

本文介绍 Y 系列播放器如何通过 Ledmedia APP 编辑、发布节目的方法。软件支持视频、图片、 文本、时间、计时、农历、表盘、温度、湿度、炫彩字、炫动背景、天气区域,用户可以进行开关机、 定时开关机、校时、调亮、遥控器,设置屏参,切换存储等操作。

# <span id="page-5-1"></span>安装与卸载

# <span id="page-5-2"></span>软件安装

用户可以在仰邦科技官网以及扫描以下二维码下载最新版 Ledmedia Y 系列 APP。 华为、荣耀、小米、OPPO、VIVO 等手机,也可在应用市场里搜索 Ledmedia 进行安装。

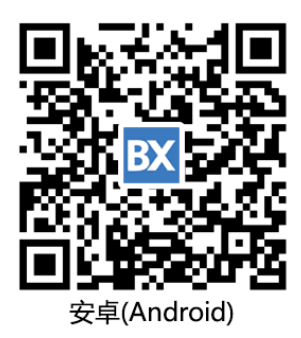

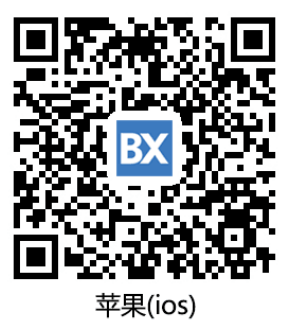

下载 APP 到手机后,默认安装即可。

# <span id="page-5-3"></span>软件卸载

在手机界面长按"Ledmedia"图标,直到出现删除图标,直接点击删除即可。

÷,

# <span id="page-6-0"></span>节目编辑与发送

下面以 Y2 无线网络控制器为例,介绍如何通过手机 APP 轻松编辑发送节目。

# <span id="page-6-1"></span>连接控制卡

方式 1: 在手机"无线局域网"中搜到控制卡 WIFI 名称, 输入正确密码后即可连接。(默认密码为控 制卡序列号后 8 位)

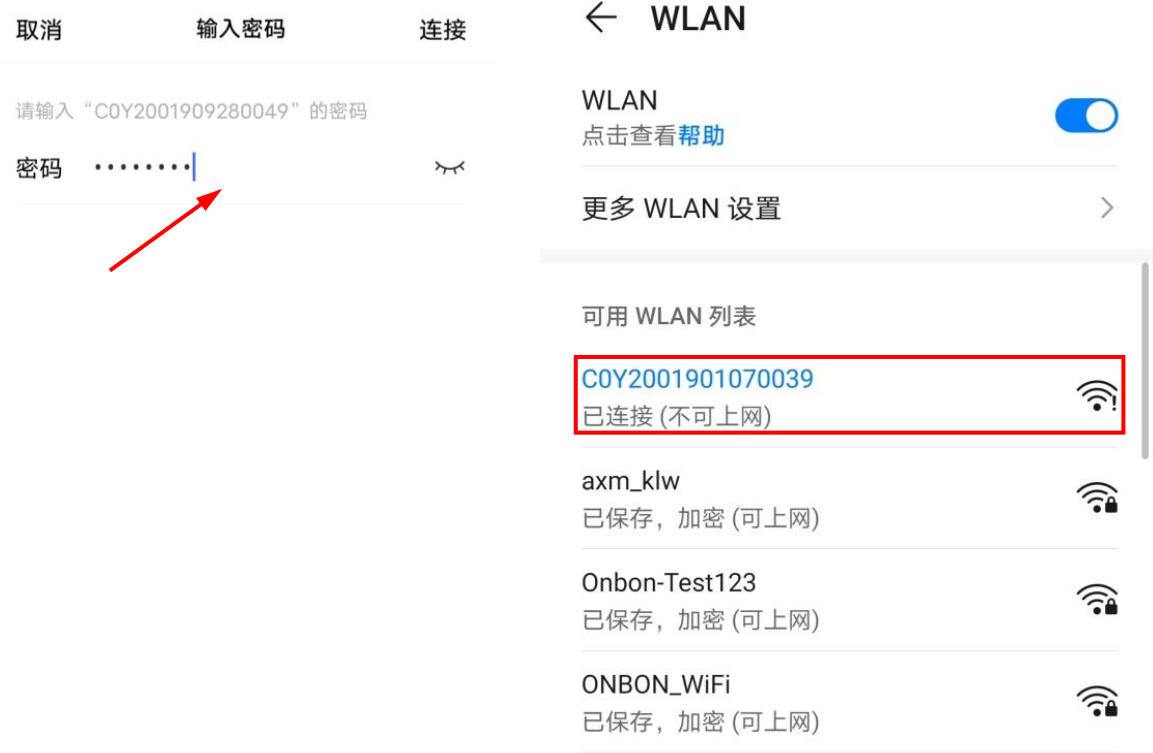

÷,

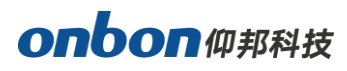

方式 2: 控制卡接入无线路由器, 手机等终端设备通过无线路由器连接控制卡。在手机"无线局域网" 中搜到局域网名称并连接,即可连接局域网中的控制卡。(此方式可连接多张控制卡)

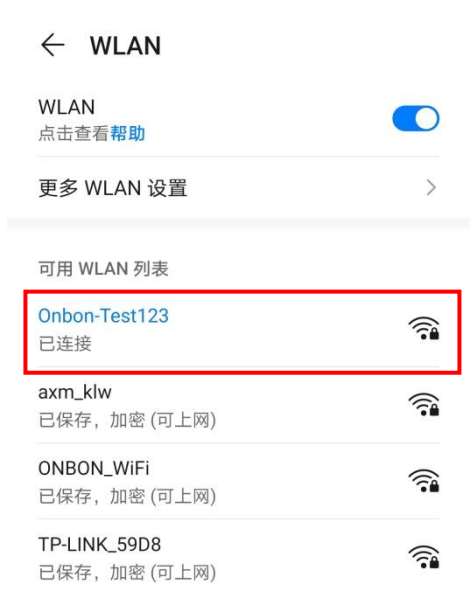

### <span id="page-7-0"></span>添加屏幕

在 Ledmedia 的"屏幕列表"界面,点击"新建屏幕"图标,在"搜索结果"界面点击搜索图标 ○, 实现自动搜索在线控制卡。勾选需要添加的控制卡, 点击"确定"完成添加屏幕。 并且在"新 建屏幕"界面修改设备名称、屏幕宽度和高度参数。

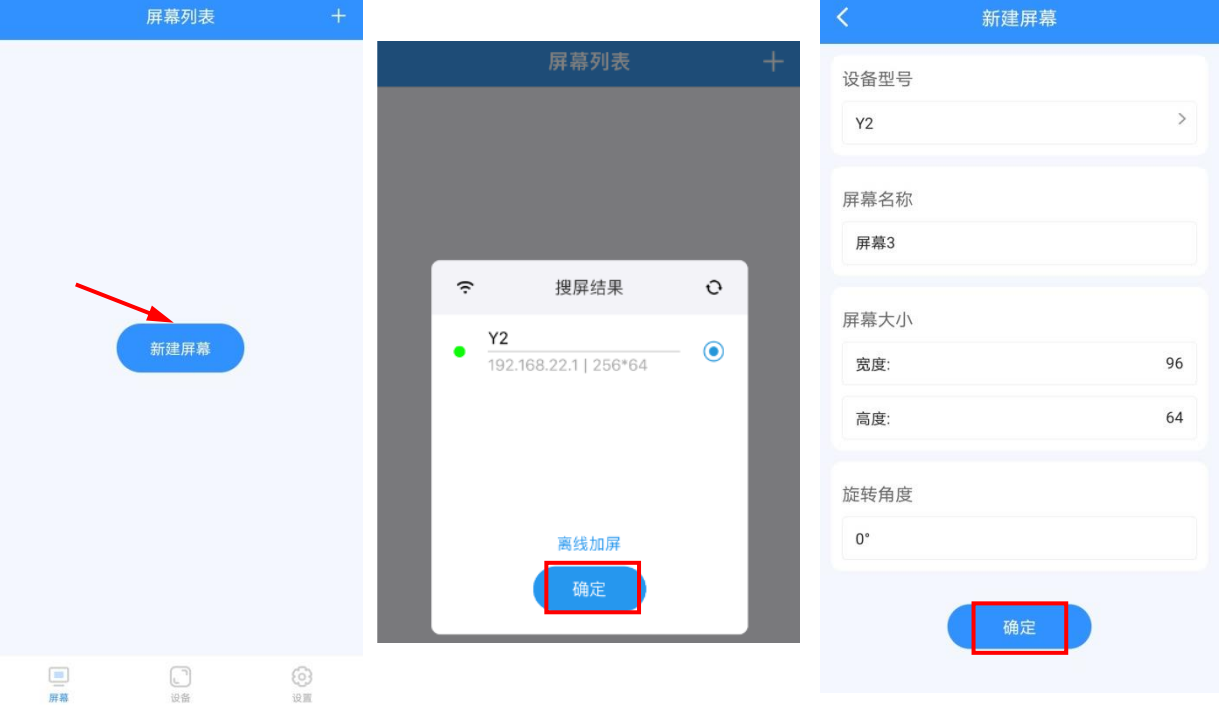

÷,

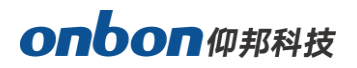

# 编辑节目

添加完屏幕后,点击节目名称,进入节目编辑界面。选择 区域属性按钮,可以选择区域属性 编辑和边框设置。

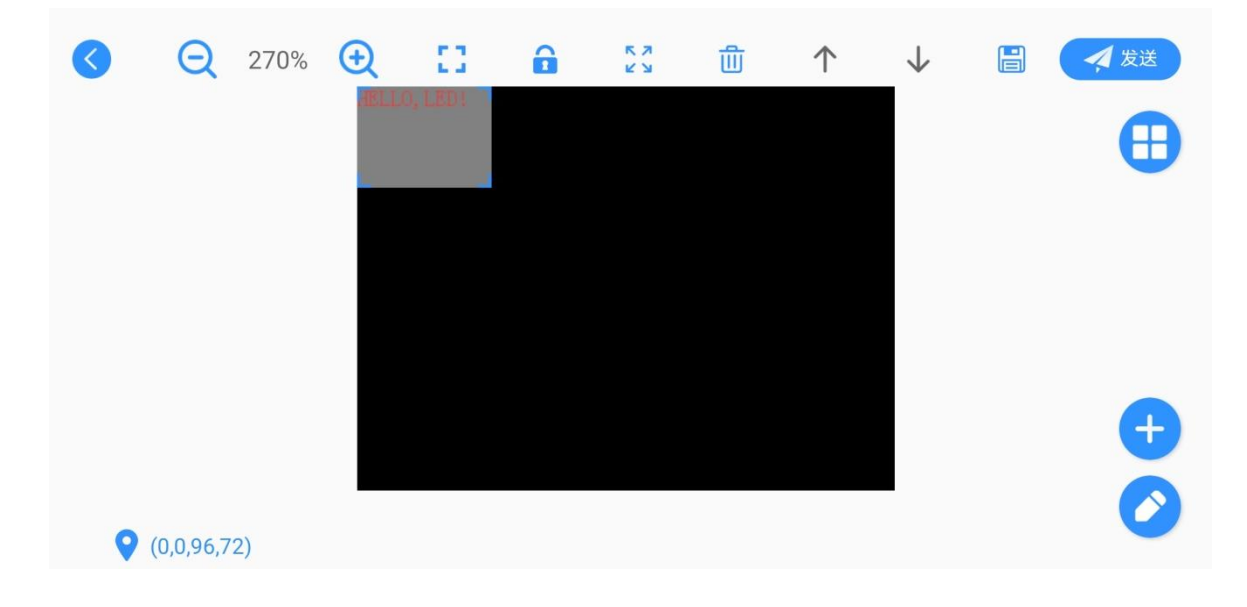

在文本属性界面,点击图标 2 对节目内容进行输入。对内容显示行数, 显示特技, 运行速度、 停留时间,边框等参数进行修改。

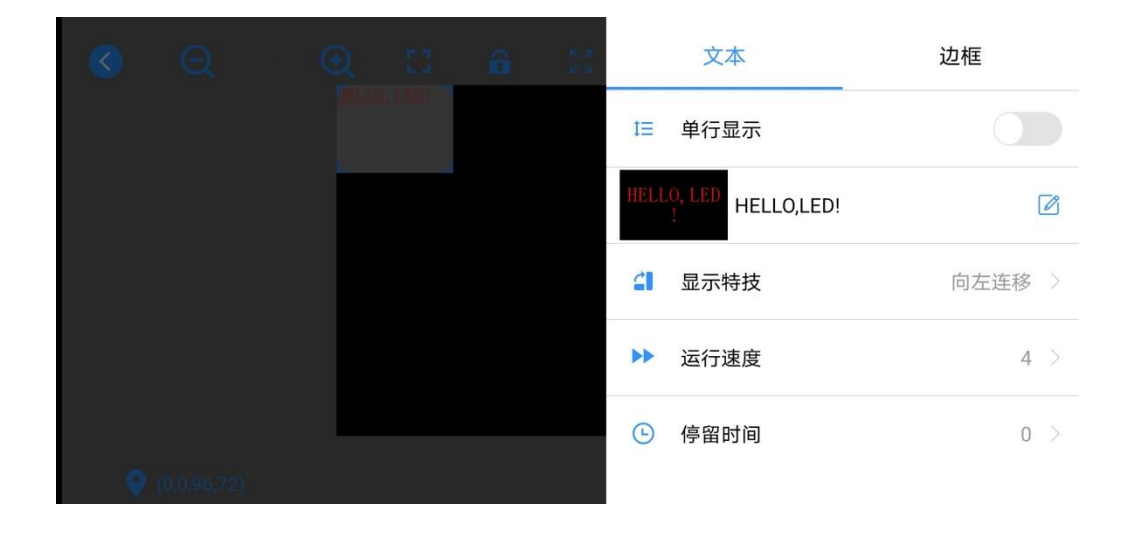

点击 <sup>113</sup>节目属性按钮,对节目名称,播放次数,是否定时播放、背景颜色,背景音乐等参数 进行修改。

÷,

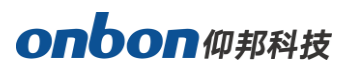

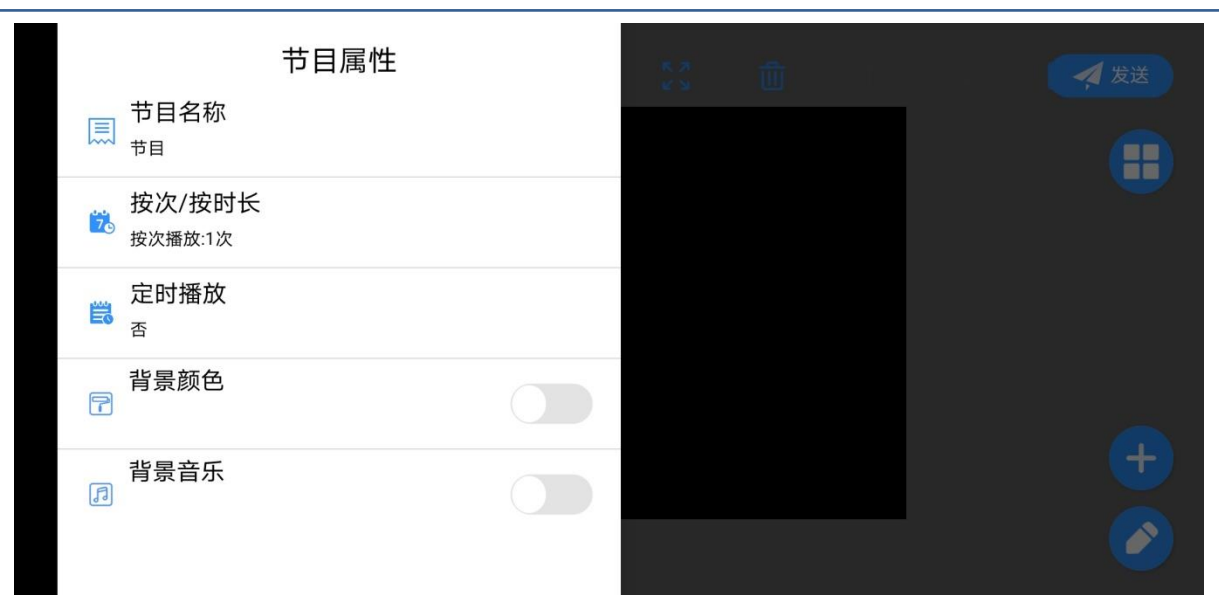

# <span id="page-9-0"></span>节目发送

编辑完节目之后,点击发送按钮 <mark><4 <sup>发送</sup>,进入发送列表,选择相对应的控制器发送即可,提示</mark> "发送成功"后显示屏即可正常显示节目,如下图所示:

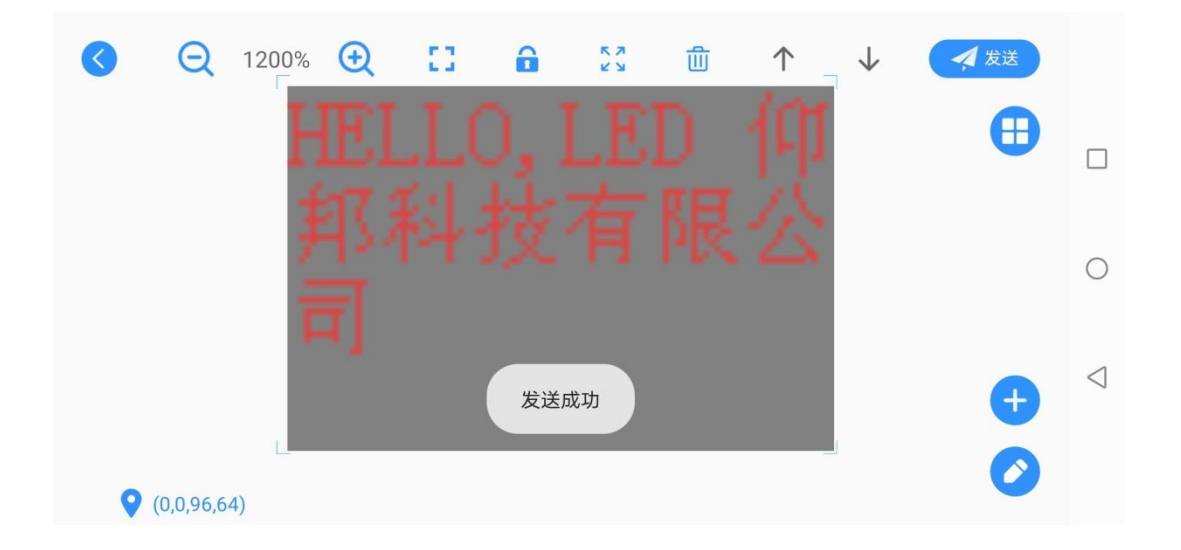

÷,

# <span id="page-10-0"></span>功能介绍

### 软件主界面

软件界面包含屏幕列表、设备功能设置、常用设置区域。

设备功能设置包含开关机设置、定时开关机设置、校时、亮度设置、遥控器、设置屏参、切换存 储等模块。(OVP-Y5E 型号可见"切换模式"模块)

⊙ ا 在主界面下方点击 @ 图标,进入"我的设备"界面,可以查看控制卡状态,固件版本,条码, 容量等参数。点击 $\stackrel{\triangle}{=}$ 图标,可以修改控制卡名称。

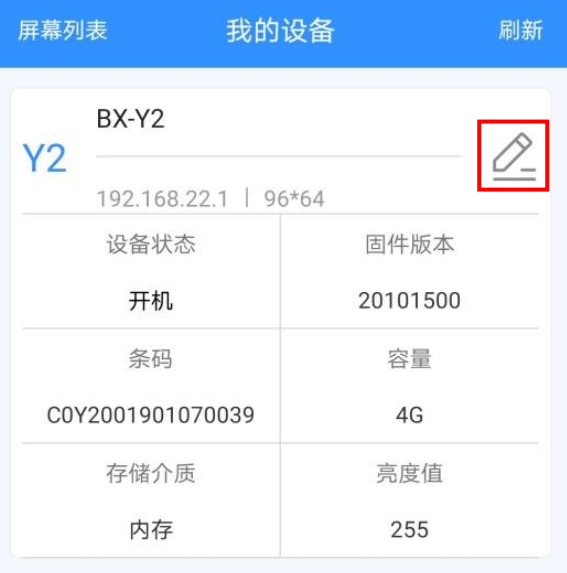

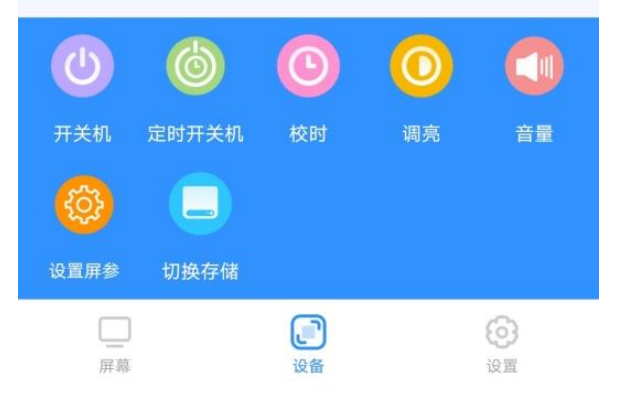

÷,

# <span id="page-11-0"></span>编辑界面按键介绍

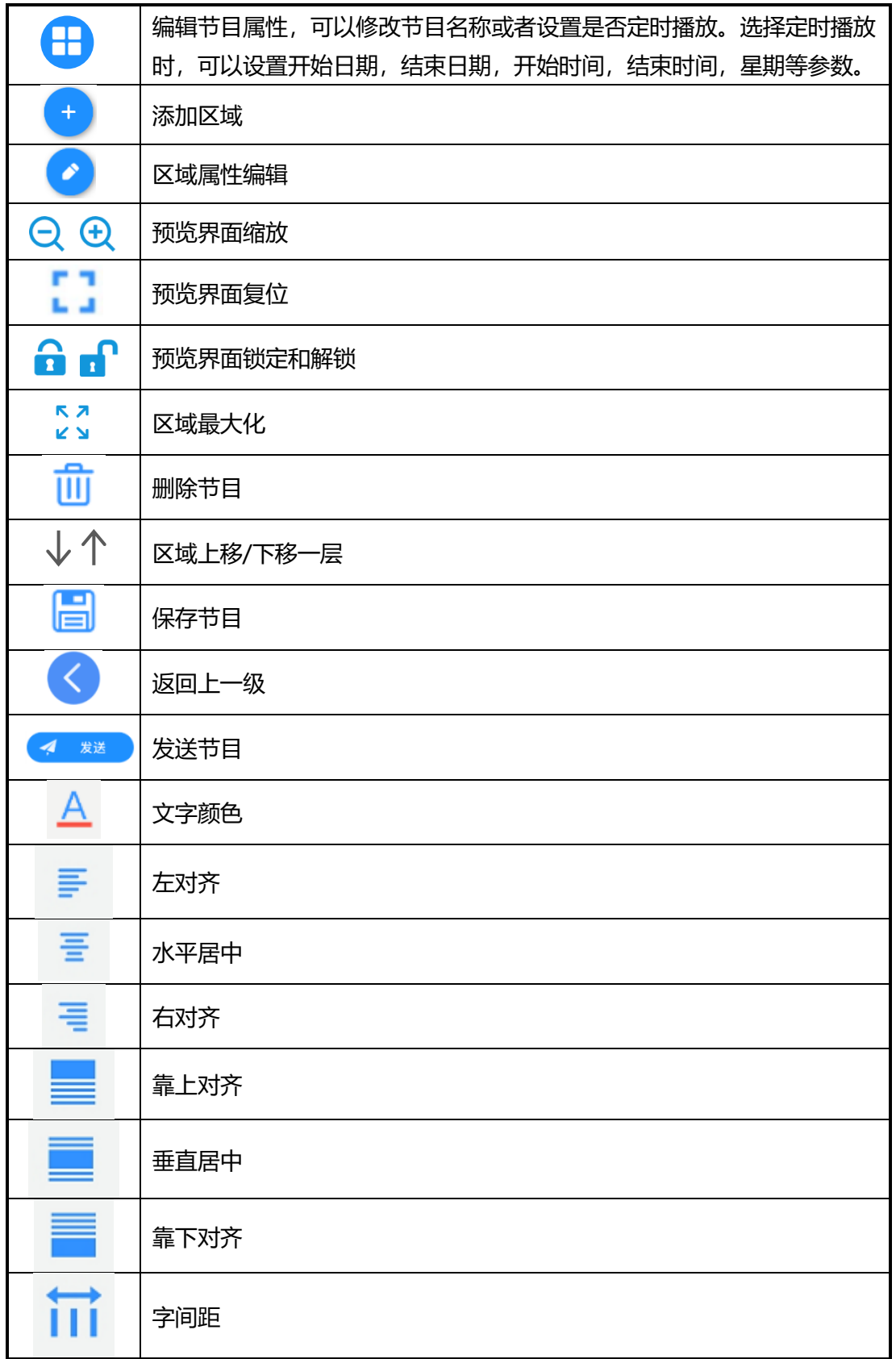

÷,

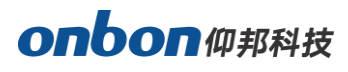

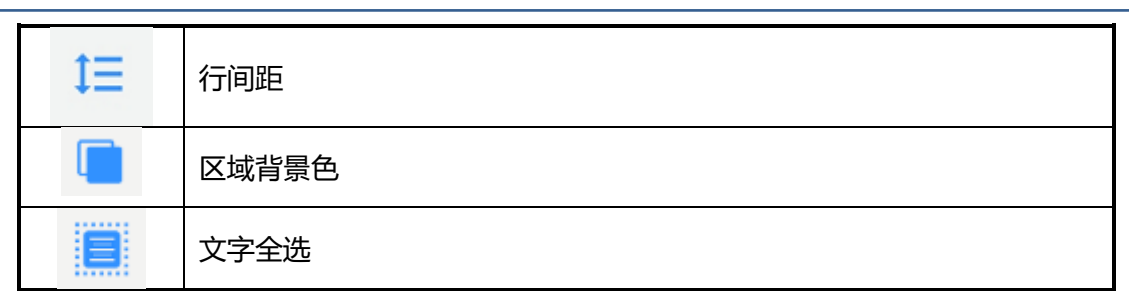

### <span id="page-12-0"></span>添加区域

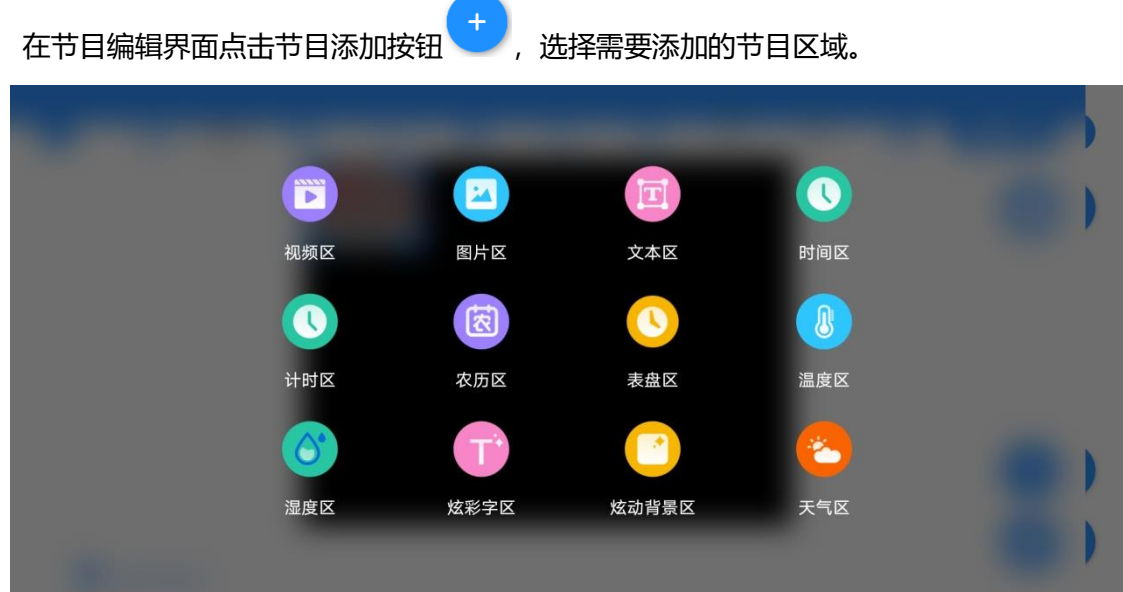

#### 1. 添加视频区

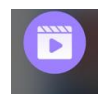

点击"视频区"图标<sup>视频区</sup>,选择添加视频,进入本地视频列表,选中视频确定添加。

- 在显示屏预览区,点击区域属性编辑按钮 <mark>◆ 进入视频属性界面, 选择一个视频, 点击选择</mark> 一个视频进行视频属性编辑,对分辨率,播放时长、边框等参数进行修改。编辑完成后点击 "视频属性界面"以外的任何区域退出属性编辑。
- 点击视频区直接拖动 4 个角可以调节视频区大小或者点击视频拖动可以移动位置。
- 2. 添加图片区

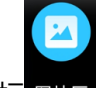

点击"图片区"图标图片,选择添加图片,进入本地图片列表,选中图片确定添加。

- 在显示屏预览区,点击区域属性编辑按钮<sup>6</sup> 进入图片属性界面,选择一个图片,点击选择 一个图片进行图片属性编辑,对显示特技,运行速度、停留时间、边框等参数进行修改。编 辑完成后点击"图片属性界面"以外的任何区域退出属性编辑。
- 点击图片区直接拖动 4 个角可以调节图片区大小或者点击图片拖动可以移动位置。

÷,

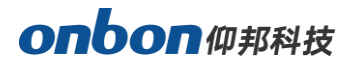

3. 添加文本区

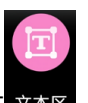

点击"文本区"图标 \*\*<sup>区</sup>,点击显示屏预览区,可以直接输入文字。

- 在显示屏预览区,点击区域属性编辑按钮<sup>60</sup>讲入文本属性界面,选择是否单行显示,点击 选择一个文本进行文本属性编辑,对显示特技、运行速度、停留时间、边框等参数进行修改。
- 文本属性界面,点击 进入文本编辑界面,点击需要修改的文字不放,选中文字后可对字 体,文字大小,粗体,斜体,下划线,文字颜色,对齐方式等参数进行修改。编辑完成后, 点击 <sup>✔ 完成</sup> 即可。
- 点击文本区直接拖动 4 个角可以调节文本区大小或者点击文本拖动可以移动位置。

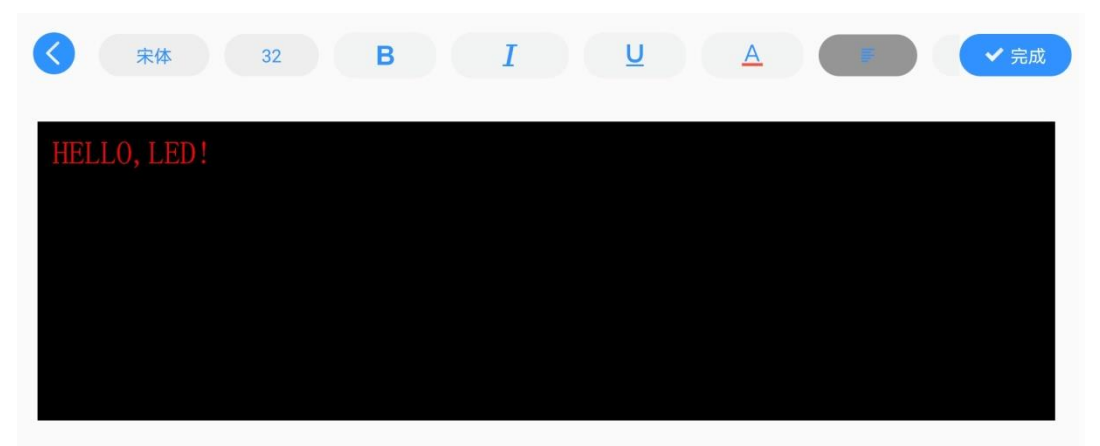

4. 添加时间区

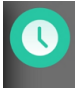

点击"时间区"图标 <sup>时间区</sup>,添加一个时间区。

- 在显示屏预览区,点击区域属性编辑按钮 <> 进入时间区属性界面, 选择是否单行显示, 对 字体类型、文字大小、是否添加固定文字、固定文字颜色、边框等参数进行修改。
- 点击"样式"标签,可以设置时间显示格式,是否显示日期,是否显示星期、日期颜色、星 期颜色等参数。编辑完成后点击"时间区属性界面"以外的任何区域退出属性编辑。
- 点击时间区直接拖动 4 个角可以调节时间区大小或者点击时间拖动可以移动位置。
- 5. 添加计时区

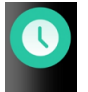

点击"计时区"图标 计时区,

■ 在显示屏预览区,点击区域属性编辑按钮 <mark>◆ 进入计时区属性界面, 选择是否单行显示, 对</mark> 目标日期、目标时间、字体类型、文字大小、是否添加固定文字、固定文字颜色、计时颜色、 边框等参数进行修改。

÷,

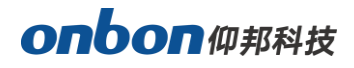

- 点击"样式"标签,可以设置计时累加,显示单位,是否显示天、小时、分钟和秒等参数。 编辑完成后点击"计时区属性界面"以外的任何区域退出属性编辑。
- 点击计时区直接拖动 4 个角可以调节计时区大小或者点击计时区拖动可以移动位置。

#### 6. 添加农历区

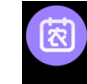

点击"农历区"图标 &历区,添加一个农历区。

- 在显示屏预览区,点击区域属性编辑按钮 <mark>◆ </mark>讲入农历区属性界面, 选择是否单行显示, 对 字体类型、文字大小、边框等参数进行修改。
- 点击"样式"标签,可以设置显示是否显示天干、农历和节气,天干颜色、月份颜色、节气 颜色等参数。编辑完成后点击"农历区属性界面"以外的任何区域退出属性编辑。
- 点击农历区直接拖动 4 个角可以调节农历区大小或者点击农历区拖动可以移动位置。

#### 7. 添加表盘区

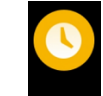

点击"表盘区"图标<sup>表盘区</sup>,添加一个表盘区。

- 在显示屏预览区,点击区域属性编辑按钮<sup>60</sup>讲入表盘区属性界面,
- 点击"样式"标签,可以设置表盘式样,表盘颜色、时针颜色、分针颜色、秒钟颜色等参数。 点击"边框"标签,可以对边框类型、边框高度、边框特技、边框速度等参数进行修改。编 辑完成后点击"表盘属性界面"以外的任何区域退出属性编辑。
- 点击表盘区直接拖动 4 个角可以调节表盘区大小或者点击表盘区拖动可以移动位置。
- 8. 添加温度区

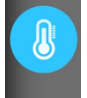

点击"温度区"图标 <sup>温度区</sup>, 添加一个温度区。

- 在显示屏预览区,点击区域属性编辑按钮 <mark>◆ </mark>讲入温度区属性界面,对传感器类型、接入位 置、单位、精度、修正值,是否显示固定文字,字体类型,文字大小,正常颜色,报警条件, 报警颜色,边框等参数进行修改。编辑完成后点击"温度区属性界面"以外的任何区域退出 属性编辑。
- 点击温度区直接拖动 4 个角可以调节温度区大小或者点击温度区拖动可以移动位置。
- 9. 添加湿度区

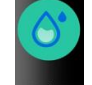

点击"湿度区"图标<sup>湿度区</sup>,添加一个湿度区。

在显示屏预览区,点击区域属性编辑按钮 <sup>3</sup> 讲入湿度区属性界面,对传感器类型、接入位

÷,

# **onbon**W###

置、单位、精度、修正值,是否显示固定文字,字体类型,文字大小,正常颜色,报警条件, 报警颜色,边框等参数进行修改。编辑完成后点击"湿度区属性界面"以外的任何区域退出 属性编辑。

■ 点击湿度区直接拖动 4 个角可以调节湿度区大小或者点击湿度区拖动可以移动位置。

#### 10. 添加炫彩字区

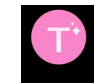

点击"炫彩字区"图标<sup>炫彩字区</sup>,添加一个炫彩字区。

- 不显示屏预览区,点击区域属性编辑按钮 <sup>2</sup> 讲入炫彩字区属性界面, 选择"炫彩字"标签, 点击 进入文本编辑界面,点击需要修改的文字不放,选中文字后可对字体,文字大小, 粗体,斜体,下划线,文字颜色,对齐方式等参数进行修改。编辑完成后,点击<sup>×字成</sup> 即 可。
- 在"炫彩字"标签界面,可选择是否单行显示,以及对显示特技、运行速度、停留时间、波 动特技、波动速度、波峰属性、波峰幅度等参数进行修改。
- 点击"炫彩样式"标签,可以设置渐变类型、炫彩特技、运行速度、停留时间等参数。
- 点击"炫动背景"标签,可以设置启动背景、纹理类型、纹理尺寸、纹理密度、显示特技、 运行速度、移动方向等参数。
- 点击"边框"标签,可以设置是否启用边框、边框类型、边框高度、边框特技、边框速度等 参数进行修改。编辑完成后点击"炫彩字区属性界面"以外的任何区域退出属性编辑。
- 点击炫彩字区直接拖动 4 个角可以调节炫彩字区大小或者点击炫彩字区拖动可以移动位置。

#### 11. 添加炫动背景区

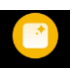

点击"炫动背景区"图标 **网络 ,添加一个炫动背景区。** 

- 在显示屏预览区,点击区域属性编辑按钮 <mark>◆ </mark>讲入炫动背景区属性界面,对纹理类型、纹理 尺寸、纹理密度、显示特技、运行速度和移动方向等参数进行修改。编辑完成后点击"炫动 背景区属性界面"以外的任何区域退出属性编辑。
- 点击炫动背景区直接拖动4个角可以调节炫动背景区大小或者点击炫动背景区拖动可以移动 位置。
- 12. 添加天气区

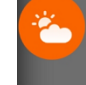

点击"天气区"图标 <sup>天气区</sup>,添加一个天气区。

■ 选择"更新方式",可选"控制器自动更新"或者"软件手动更新"。 控制器自动更新:控制器在连接互联网的情况下,自动获取天气情况。 软件手动更新:用户需通过点击"发送",手动将天气情况下发至控制器。

÷,

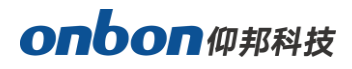

- 在显示屏预览区, 点击区域属性编辑按钮 <mark>◆ 进入天气区属性界面, 在"天气"标签界面,</mark> 对城市,字体类型,文字大小,文字颜色,对齐方式,显示特技,运行速度,停留时间等参 数进行修改。
- 点击"样式"标签,可以设置天气显示式样,是否单行显示,城市名称等参数。
- 点击"边框"标签,可以设置是否启用边框、边框类型、边框高度、边框特技、边框速度等 参数进行修改。编辑完成后点击"天气区属性界面"以外的任何区域退出属性编辑。
- 点击天气区直接拖动 4 个角可以调节天气区大小或者点击天气区拖动可以移动位置。

### <span id="page-16-0"></span>节目管理

在 APP 主界面,可以看到所有已经添加的屏幕列表,点击寻机图标 (3), 可以添加多个屏幕。 点击 "新建节目" 图标 <sup>新建节目</sup>, 在同 1 个屏幕下可以添加多个节目, 每个节目下可以添加多个区域 (如 视频、图片,文本等),后面添加的区域在最上方,点击 $\overset{\frown}{\mathbb{O}}$   $\overset{\frown}{\mathbb{O}}$  可以调整区域的播放顺序。添加完节 目后,点击发送图标<sup>、发送</sup>,可实现节目的群组发送。

÷,

# <span id="page-17-0"></span>功能设置

# <span id="page-17-1"></span>开关机设置

在 APP 主界面的"设备"界面上, 在功能区点击开关机设置按钮 #\*\*, 实现屏幕的打开和关闭。 关机只是切断信号,使屏幕黑屏,实际上没有断电。

# <span id="page-17-2"></span>定时开关机

在 APP 主界面的"设备"界面上, 在功能区点击定时开关机设置按钮 @www,实现屏幕根据设定 的时间打开和关闭。

### <span id="page-17-3"></span>校时

在 APP 主界面的"设备"界面上, 在功能区点击校时按钮 ® , 可以直接同步手机时间。

### <span id="page-17-4"></span>调亮

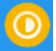

 $\mathcal{O}$ 

在 APP 主界面的"设备"界面上, 在功能区点击亮度按钮 \*\*, 进入亮度调整界面, 左右滑动手 机可以调整亮度值,1 为最暗,16 为最亮。

÷,

# onbon仰邦科技

# <span id="page-18-0"></span>遥控器

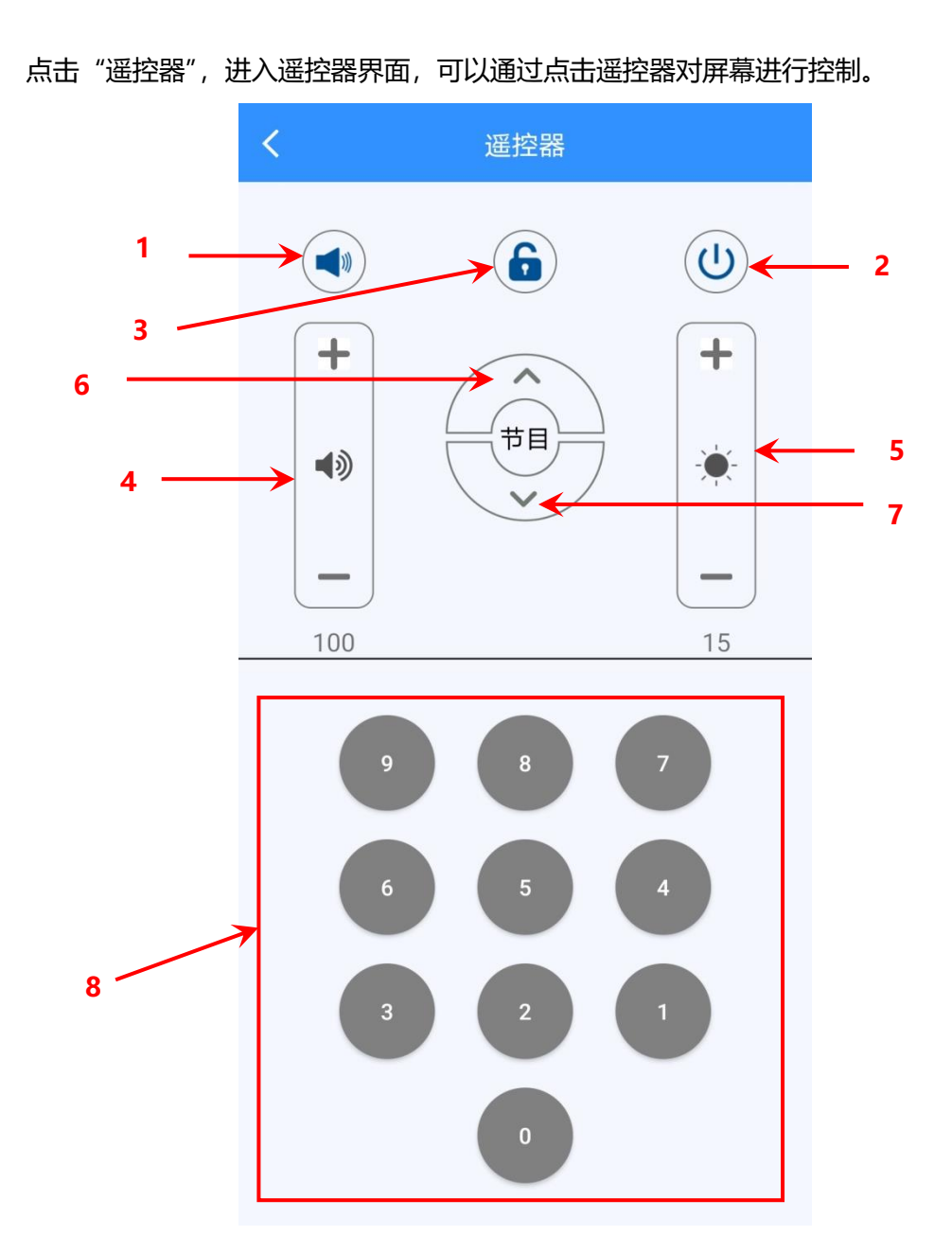

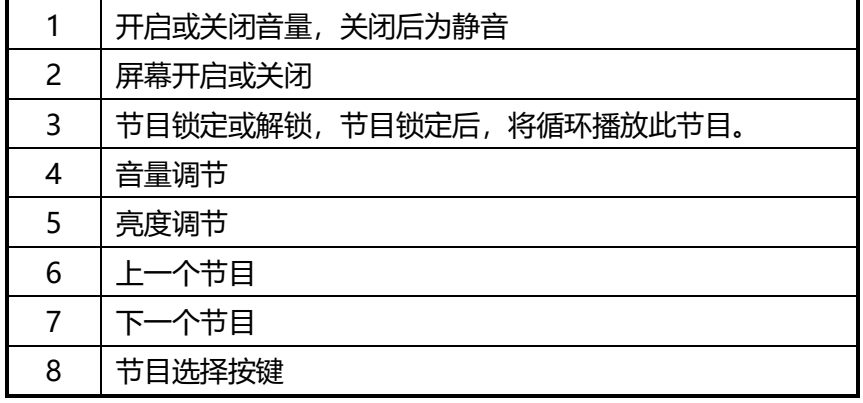

÷,

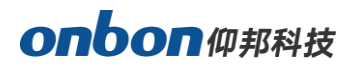

### <span id="page-19-0"></span>设置屏参

在 APP 主界面的"设备"界面上, 在功能区点击设置屏参按钮 NEM®, 设置屏幕的宽度, 高度, 以及旋转角度。

# <span id="page-19-1"></span>切换存储

在 APP 主界面的"设备"界面上, 在功能区点击切换存储按钮 难辞, 进入存储切换界面, 可以 选择内存、SD 卡或者 U 盘存储方式。

### <span id="page-19-2"></span>切换模式

当连接 OVP-Y5E 控制器时, 在 APP 主界面的 "设备"界面上, 在功能区点击切换模式按钮 , <sup>观模式</sup> 进入切换界面,可以进行同异步播放模式的切换。,如下图所示:

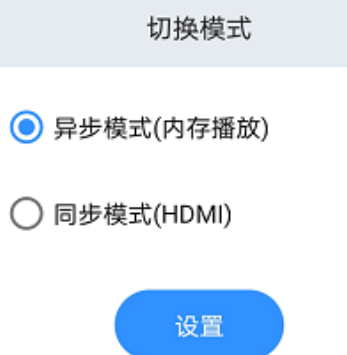

当选择异步模式(内存播放)时,用户可以自行编辑和发送节目到 LED 显示屏。

当选择同步模式 (HDMI) 时, 将 OVP-Y5E 的 HDMI-IN 接口连接外部输入视频源设备, 同步播 放电视机、机顶盒、DVD 等设备的输出内容和声音。

÷,

# <span id="page-20-0"></span>其他设置

## <span id="page-20-1"></span>语言

在 APP 主界面的"设置"界面上,点击"语言",进入语言选择界面,可以选择"跟随系统语言"、 "中文简体"、"中文繁体"、"英语"、"俄语"、"越南语"、"韩语"。

#### <span id="page-20-2"></span>清理缓存

在 APP 主界面的"设置"界面上,点击"清理缓存",进入清理缓存界面,可以清理软件的缓存, 释放存储空间。

### <span id="page-20-3"></span>版本号

在 APP 主界面的"设置"界面上,点击"版本号",即可查看手机 APP 的当前版本号。

# <span id="page-20-4"></span>分享 App

在 APP 主界面的"设置"界面上,点击"分享 App",将显示软件安装的二维码,可点击复制二 维码,发送给好友。

# 上海仰邦科技股份有限公司

地址:上海市徐汇区钦州北路 1199 号 88 幢 7 楼 网址:www.onbonbx.com

## 昆山光电产业基地

地 址:江苏省昆山市开发区富春江路 1299 号 インファイン インスタイム 御邦微信公众号

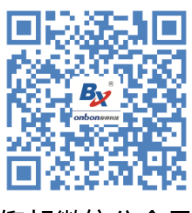

 $\overline{a}$ 

÷,